# Sidicom S4

Tutorial Modifica transportadora dos pedidos

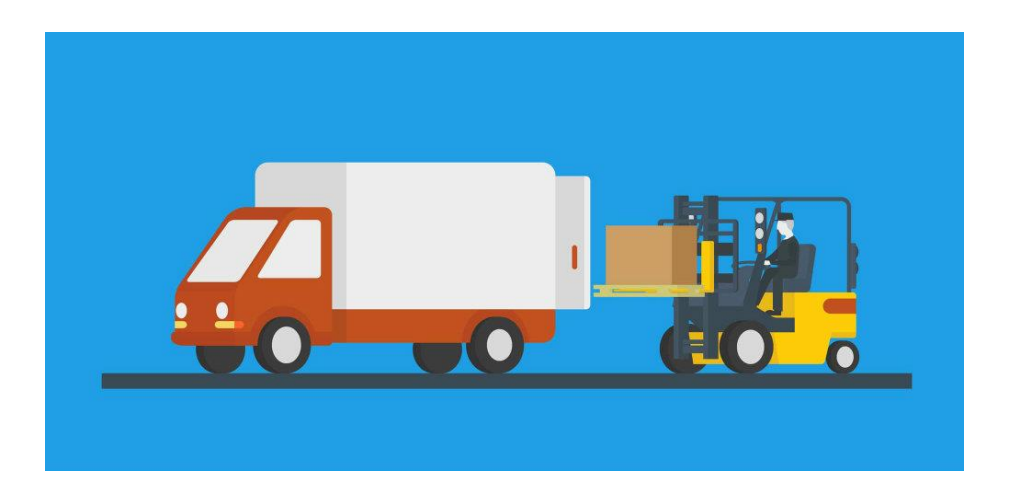

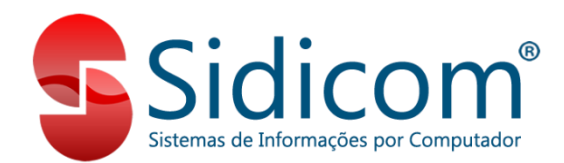

### Sobre esta funcionalidade

Em "Modifica transportadora dos pedidos" você pode modificar ou incluir a transportadora em um ou mais pedidos.

Desta forma será definido que os pedidos pesquisados ou alguns deles (selecionados na tela de modificação) fiquem na mesma transportadora, além de poder agrupar os pedidos em lotes, indicando quais serão entregues numa mesma remessa ou viagem, entre outras opções.

## Onde fazer a modificação?

#### Acesse "Pedidos > Modifica transportadora dos pedidos"

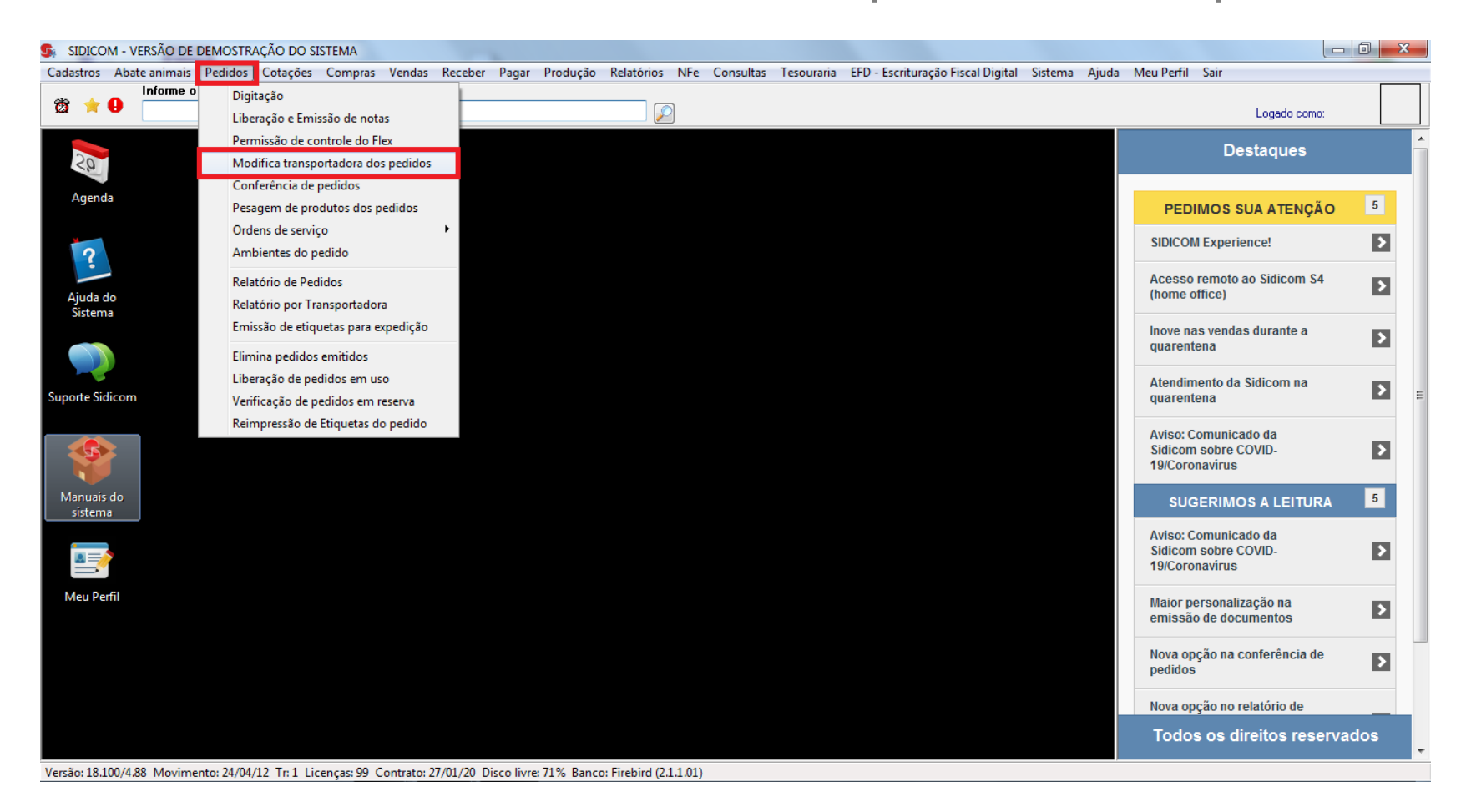

#### Pesquisar pedidos

Nestes campos da tela você poderá utilizar filtros como filial, data, lote e situação dos pedidos, entre outros, para pesquisar os pedidos. Mais informações clicando no

"I" azul ao lado dos campos.

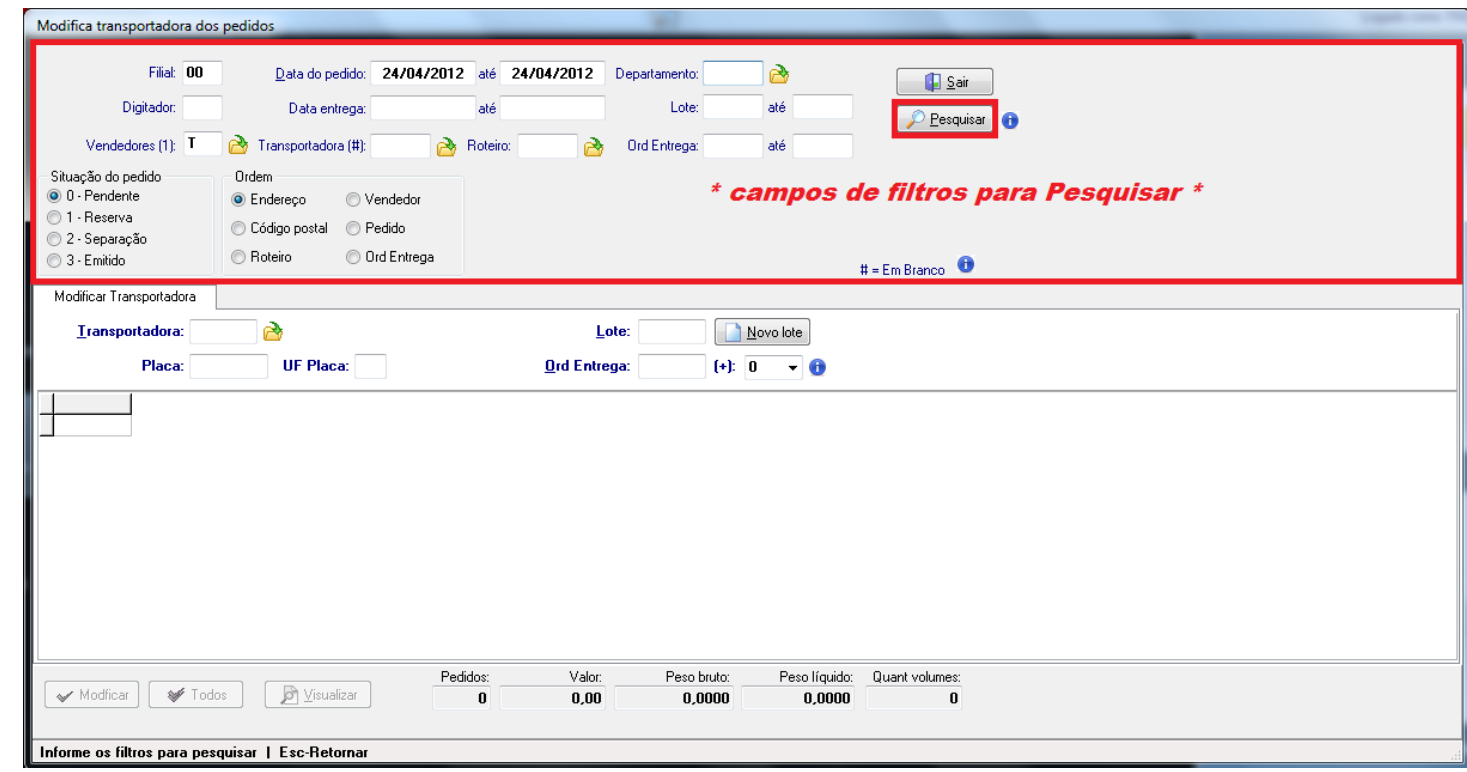

### Resultado da pesquisa

Após clicar em Pesquisar você verá os pedidos que atendem os critérios definidos nos filtros.

Na coluna **Transp.** estará o código da transportadora informada no pedido, ou em branco se não tiver informado. Para ver mais detalhes do pedido selecionado no grid, clicar em Visualizar.

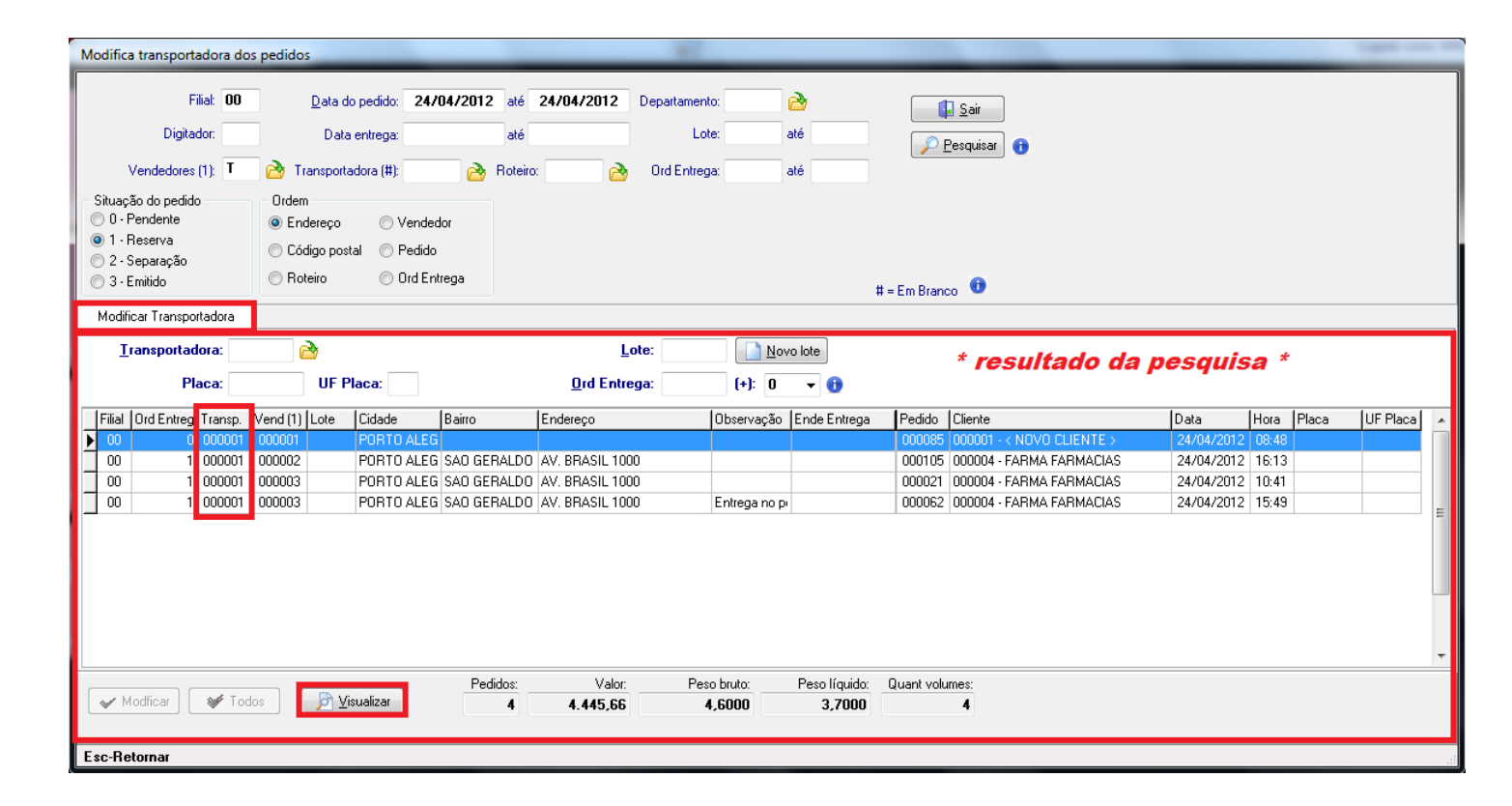

# Modificar transportadora dos pedidos

Aqui pode ser organizada a entrega informando:

- **Transportadora**: que fará a entrega
- **Placa**: informar ou deixar em branco, conforme o caso
- **Lote**: para agrupar pedidos em uma mesma remessa ou viagem

- **Ord Entrega**: para definir uma sequência de entrega. Mais informações no "I" azul ao lado.

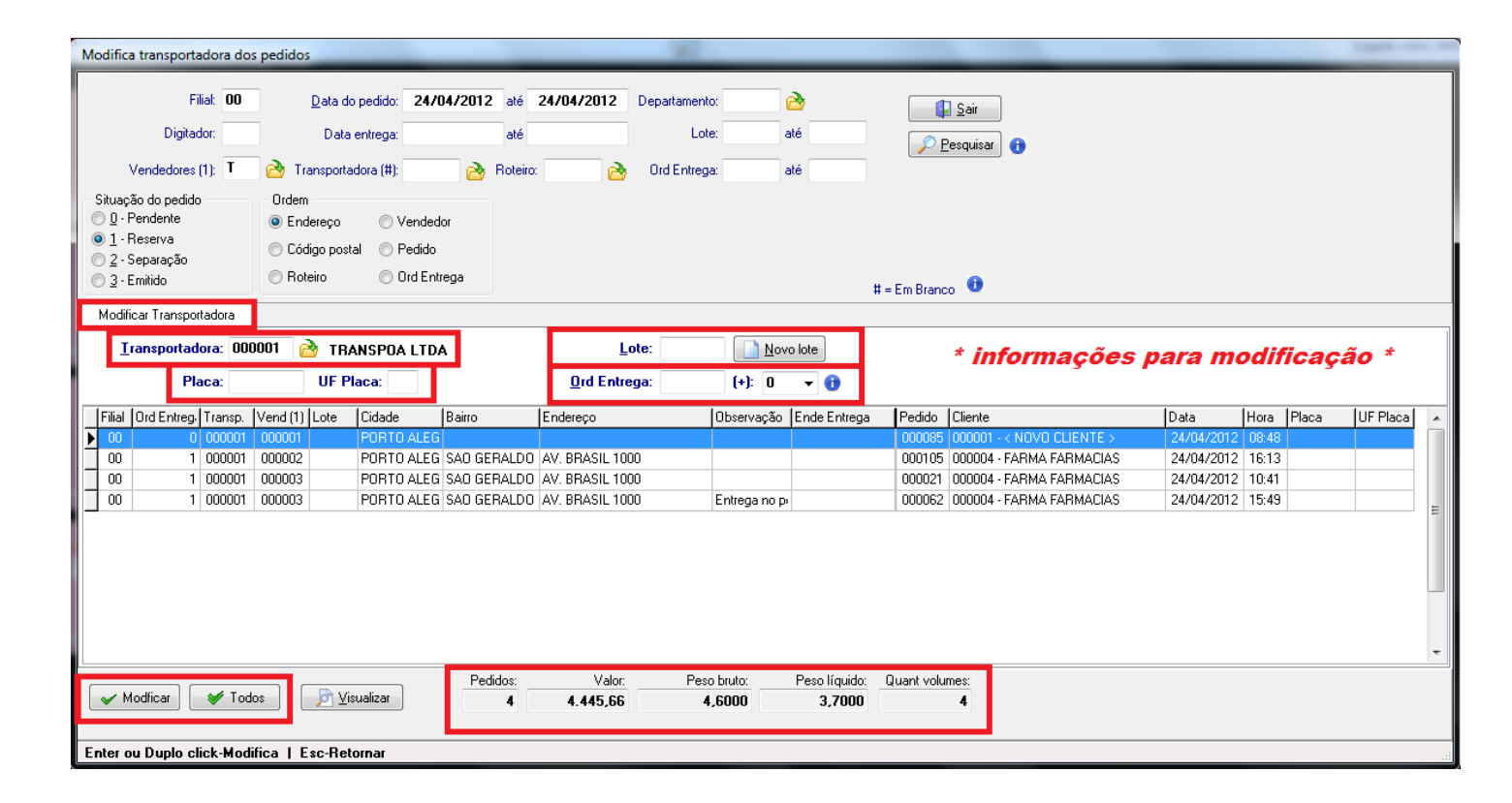

# Modificar transportadora dos pedidos

Na parte inferior da tela você poderá optar pelos botões:

- **Modificar**: modifica apenas o pedido selecionado no grid. "Enter" ou "duplo clique" no pedido também modifica.

- **Todos**: modifica todos os pedidos do grid.

**\*** aguardar mensagem de término da modificação

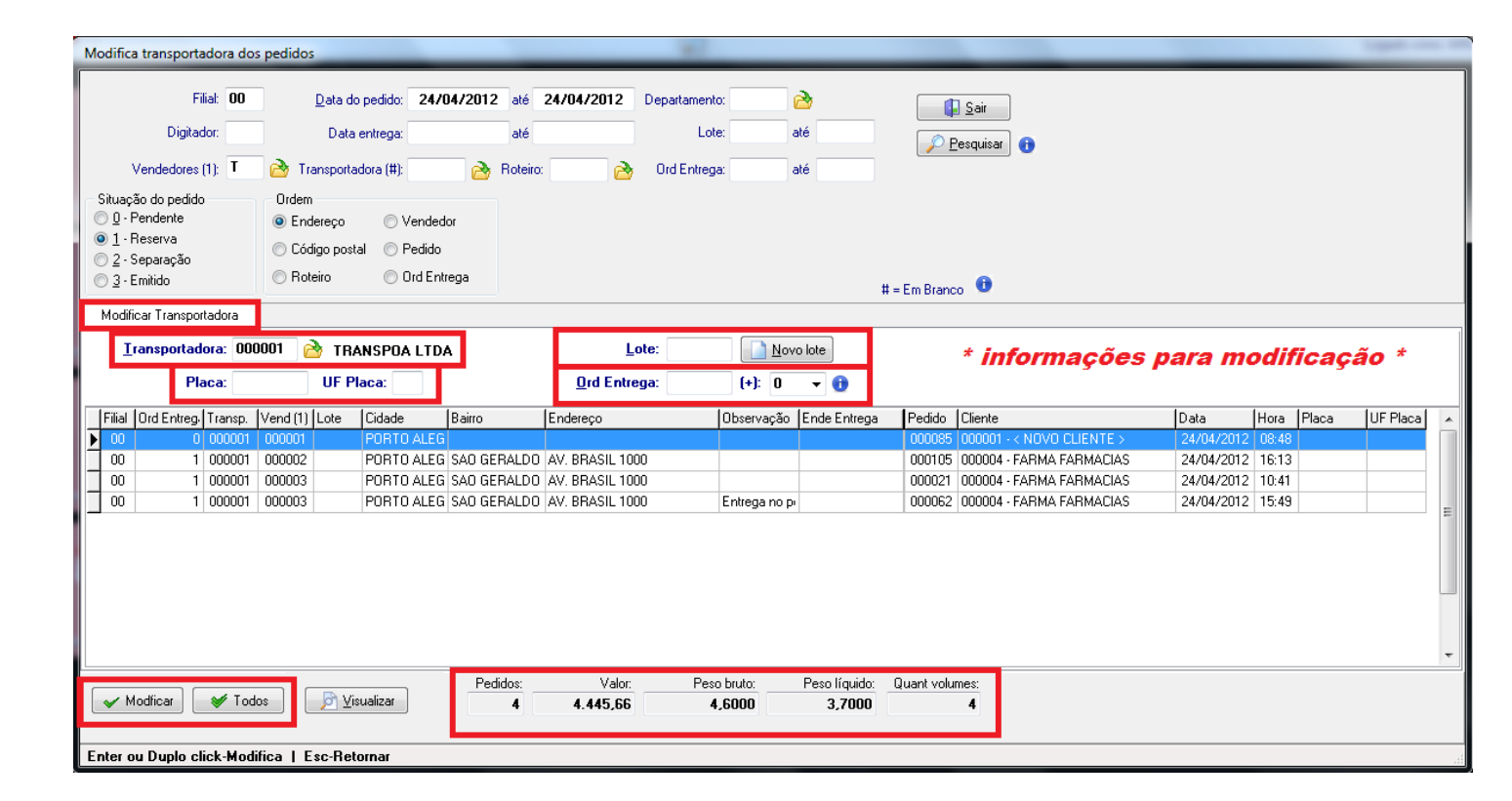

# Modificação concluída!

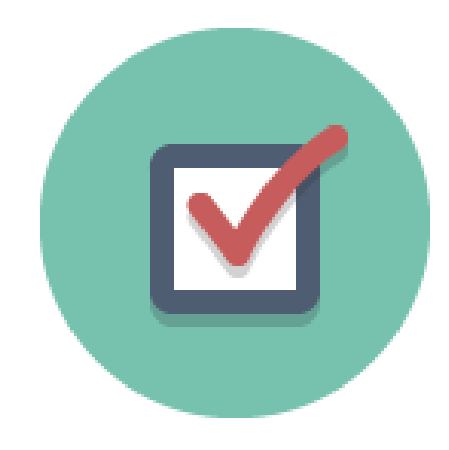

Pronto! Realizada a modificação. Esta é a forma global e ágil de modificar e organizar suas entregas.